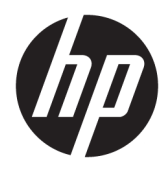

Användarhandbok

© 2017 HP Development Company, L.P.

HDMI, HDMI-logotypen och High-Definition Multimedia Interface är varumärken eller registrerade varumärken som tillhör HDMI Licensing LLC.

Windows är antingen ett registrerat varumärke eller ett varumärke som tillhör Microsoft Corporation i USA och/eller andra länder.

Den här informationen kan ändras utan föregående meddelande. Garantiansvar för HP:s produkter och tjänster definieras i de garantibegränsningar som medföljer sådana produkter och tjänster. Ingenting i denna text ska anses utgöra ytterligare garantiåtaganden. HP ansvarar inte för tekniska fel, redigeringsfel eller för avsaknad av information i denna text.

#### **Produktmeddelande**

I den här handboken beskrivs funktioner som är gemensamma för de flesta modeller. Vissa funktioner är kanske inte tillgängliga på din produkt. För att komma åt senaste användarhandbok, gå till [http://www.hp.com/](http://www.hp.com/support) [support](http://www.hp.com/support) och välj ditt land. Välj **Hitta din produkt** och följ sedan anvisningarna på skärmen.

Första utgåvan: April 2017

Dokumentets artikelnummer: 927530-101

#### **Om den här handboken**

Den här guiden ger information om bildskärmsfunktioner, installation av bildskärmen, användning av programvaran och tekniska specifikationer.

- **VARNING:** Indikerar en riskfylld situation som, om den inte undviks, **kan** leda till dödsfall eller allvarlig skada.
- **VIKTIGT:** Indikerar en riskfylld situation som, om den inte undviks, **kan** leda till mindre eller måttlig skada.
- **VIKTIGT:** Visar information som anses viktig, men inte farorelaterad (exempelvis meddelanden relaterade till skada på egendom). Ett meddelande informerar användaren att om inte en procedur följs exakt enligt beskrivning kan det leda till dataförlust eller skada på maskin- eller programvara. Innehåller även grundläggande information för att beskriva ett koncept eller utföra en uppgift.
- **The OBS!** Innehåller ytterligare information för att framhäva eller komplettera viktiga punkter i texten.
- **TIPS:** Innehåller praktiska tips för att slutföra en uppgift.

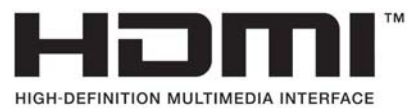

Denna produkt innehåller HDMI-teknik.

# **Innehåll**

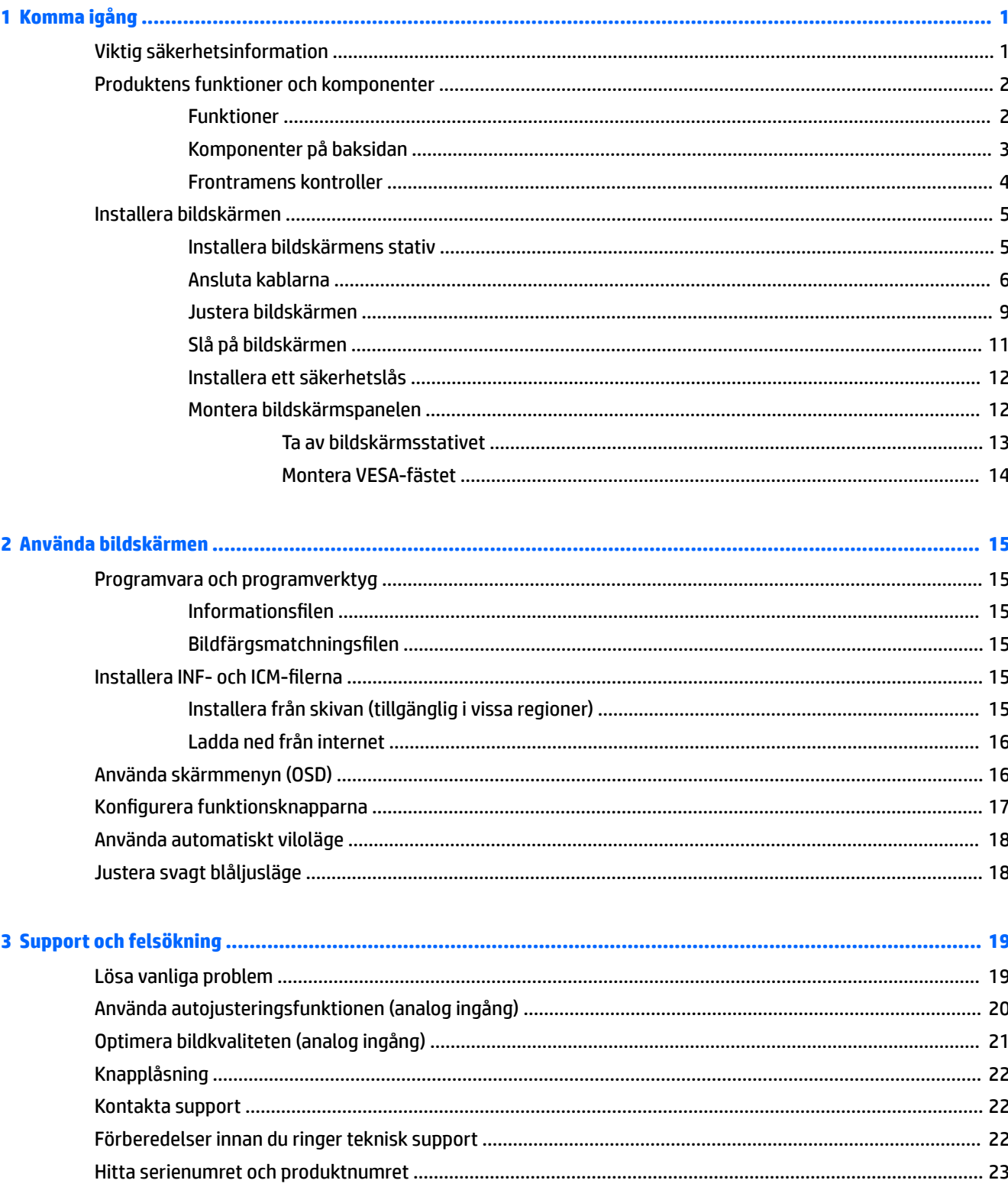

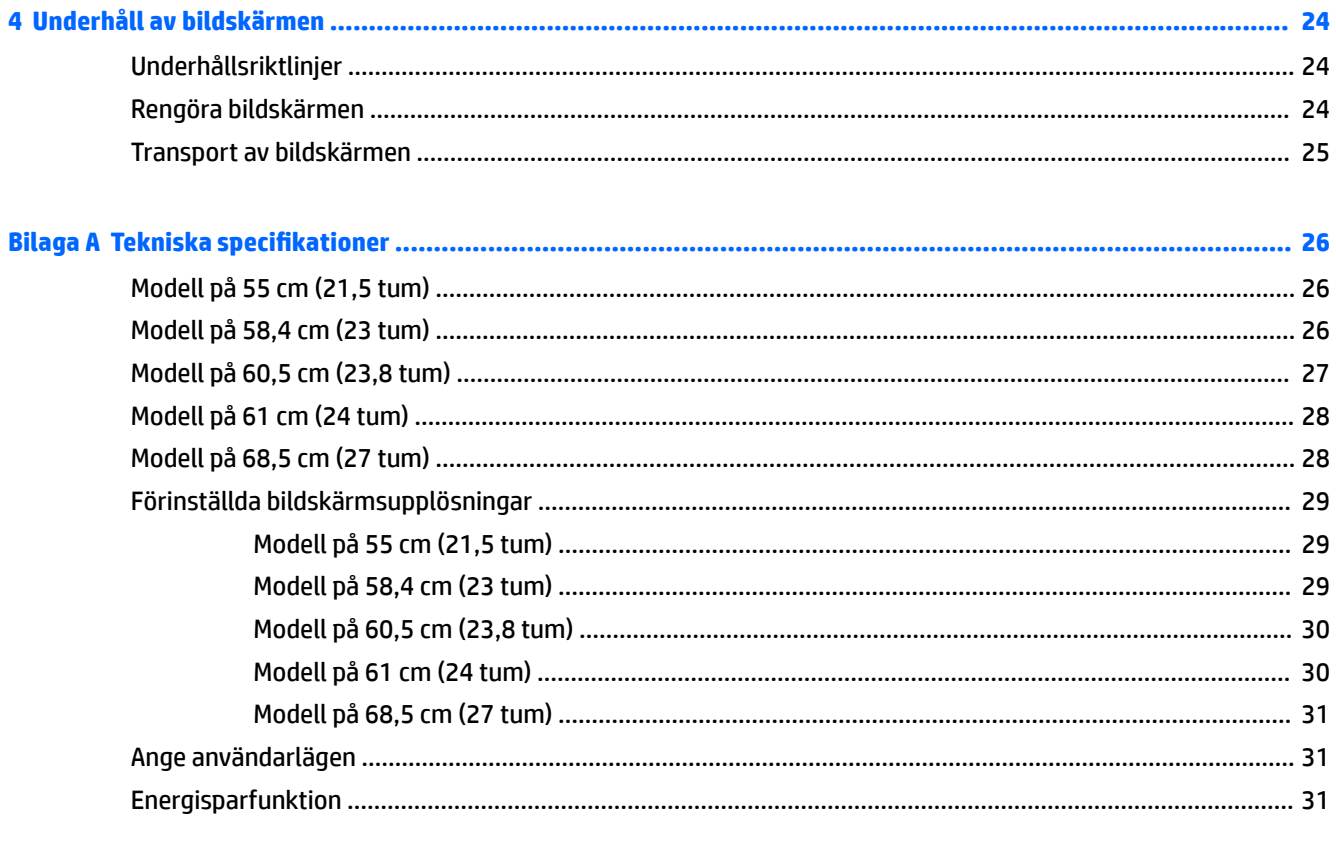

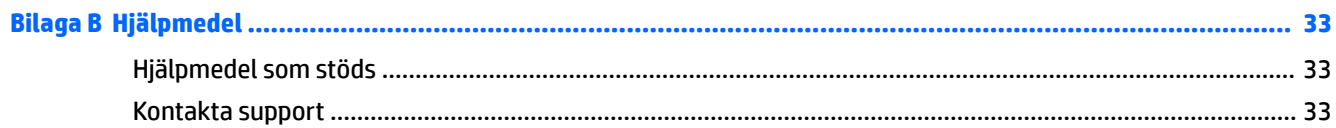

# <span id="page-6-0"></span>**1 Komma igång**

## **Viktig säkerhetsinformation**

En nätadapter och kabel kan medfölja bildskärmen. Om du använder en annan sladd, ska du endast använda en strömkälla och en kontakt som är lämplig för den här bildskärmen. För information om vilken strömkabel du bör använda med bildskärmen, se *Produktmeddelanden* som finns på den optiska skivan eller i dokumentationspaketet.

**VARNING:** Så här minskar du risken för personskada och skada på utrustningen:

- Anslut strömkabeln till ett eluttag som är lätt att komma åt.
- Bryt strömmen till datorn genom att dra ur strömkabeln ur eluttaget.

• Om strömkabeln har en jordad kontakt med 3 stift, koppla kabeln till ett jordat uttag för 3 stift. Inaktivera inte strömkabelns jordningsstift (t.ex. genom att ansluta en tvåstiftsadapter). Jordningen är en viktig säkerhetsfunktion.

För din egen säkerhet, placera inga föremål på nätsladdar eller kablar. Ordna dem så att ingen råkar snubbla över dem eller trampa på dem.

Du kan minska risken för allvarlig skada genom att följa råden i *Säkerhet och arbetsmiljö*. I den beskrivs hur du kan ordna din arbetsplats, sittställningar, hälsofrågor och arbetsvanor för datoranvändare. I handboken *Säkerhet och arbetsmiljö* finns även viktig information om hantering av utrustningens elektriska och mekaniska delar. *Handboken för säkerhet och arbetsmiljö* finns på HP:s webbplats på [http://www.hp.com/](http://www.hp.com/ergo) [ergo.](http://www.hp.com/ergo)

**VIKTIGT:** Skydda bildskärmen och datorn genom att ansluta alla nätsladdar för datorn och kringutrustningen (till exempel bildskärm, skrivare och skanner) till ett överspänningsskydd, till exempel en förgreningsdosa med överspänningsskydd eller UPS (Uninterruptible Power Supply). Det är inte alla grenuttag som har överspänningsskydd; det ska vara specifikt utmärkt på uttaget att det har denna funktion. Använd ett grenuttag vars tillverkare har en policy för ersättning vid skada så att du kan få ny utrustning om överspänningsskyddet inte fungerar.

Använd en ändamålsenlig möbel av adekvat storlek som är gjord för att hålla för din HP LCD-bildskärm.

**VARNING:** LCD-skärmar som placeras på olämpligt sätt på byråer, bokhyllor, skrivbord, högtalare eller vagnar kan falla av och orsaka personskada.

Var noga med att dra LCD-bildskärmens alla sladdar och kablar så att ingen kan dra och rycka i dom eller snubbla på dom.

Se till att den utrustning som ansluts inte drar mer ström än uttaget (säkringen) klarar och att ingen enskild kabel belastas med mer ström än den är godkänd för. Amperemärkningen (AMPS eller A) finns på en etikett på respektive enhet.

Installera bildskärmen nära ett lättåtkomligt eluttag. Koppla bort bildskärmen genom att ta ett säkert tag om kontakten och dra ut den ur uttaget. Dra aldrig i sladden när du kopplar bort bildskärmen.

Tappa inte bildskärmen och placera den inte på instabila underlag.

**OBS!** Den här produkten passar utmärkt för underhållningssyften. Överväg att placera bildskärmen i en kontrollerad och väl upplyst miljö för att undvika störande reflexer från omgivningsljus och blanka ytor.

## <span id="page-7-0"></span>**Produktens funktioner och komponenter**

#### **Funktioner**

Den här handboken beskriver funktionerna för följande bildskärmar:

- 55 cm (21,5 tum) diagonal visningsyta och 1 920 × 1 080 punkters upplösning, samt stöd för lägre upplösningar över hela skärmen; med anpassningsbar skalning för maximal bildstorlek samtidigt som det ursprungliga bildförhållandet bibehålls
- 58,4 cm (23 tum) diagonal visningsyta och 1 920 × 1 080 punkters upplösning, samt stöd för lägre upplösningar över hela skärmen; med anpassningsbar skalning för maximal bildstorlek samtidigt som det ursprungliga bildförhållandet bibehålls
- 60,5 cm (23,8 tum) diagonal visningsyta och 1 920 × 1 080 punkters upplösning, samt stöd för lägre upplösningar över hela skärmen; med anpassningsbar skalning för maximal bildstorlek samtidigt som det ursprungliga bildförhållandet bibehålls
- 61 cm (24 tum) diagonal visningsyta och 1920 × 1200 punkters upplösning, samt stöd för lägre upplösningar över hela skärmen; med anpassningsbar skalning för maximal bildstorlek samtidigt som det ursprungliga bildförhållandet bibehålls
- 68,5 cm (27 tum) diagonal visningsyta och 1 920 × 1 080 punkters upplösning, samt stöd för lägre upplösningar över hela skärmen; med anpassningsbar skalning för maximal bildstorlek samtidigt som det ursprungliga bildförhållandet bibehålls

Skärmegenskaperna omfattar följande:

- Blänkfri panel med LED-bakgrundsbelysning
- Bred visningsvinkel, som gör att man kan se skärmens innehåll från sittande eller stående läge eller vid förflyttning från sida till sida
- Lutningsfunktion
- Svängfunktion så att bildskärmen kan vridas från liggande till stående läge
- Funktioner för vridning och höjdjustering
- Avtagbart stativ för flexibel montering av bildskärmspanelen
- DisplayPort- och VGA-videoingångar (kablar medföljer)
- En videoingång för HDMI (High-Definition Multimedia Interface) (kabel medföljer ej)
- USB 3.0-hubb med en inmatningsport (ansluts till datorn) och två utmatningsportar (ansluts till USBenheter)
- USB-kabel medföljer för anslutning av bildskärmens USB-hubb till USB-uttaget i datorn
- Plug-and-play-funktion om operativsystemet stöder detta
- Uttag på bildskärmens baksida för säkerhetskabel (tillval)
- Skärminställningar på flera språk för enkel konfigurering och skärmoptimering
- Programmet HP Display Assistant för justering av bildskärmsinställningar och aktivering av stöldskyddsfunktionerna
- HDCP-kopieringsskydd (High-Bandwidth Digital Content Protection) på alla digitala ingångar
- <span id="page-8-0"></span>● Optisk skiva med programvara och dokumentation (medföljer bildskärmen i vissa regioner) som innehåller bildskärmsdrivrutiner och produktdokumentation
- Strömsparfunktion för att uppfylla kraven på minskad energiförbrukning
- **OBS!** Säkerhetsföreskrifter och regulatorisk information finns i *Produktmeddelanden* på den optiska skivan eller i dokumentationspaketet. Om du vill se vilka uppdateringar som gjorts i användarhandboken för din produkt ska du gå till<http://www.hp.com/support>. Välj **Hitta din produkt** och följ sedan anvisningarna på skärmen.

#### **Komponenter på baksidan**

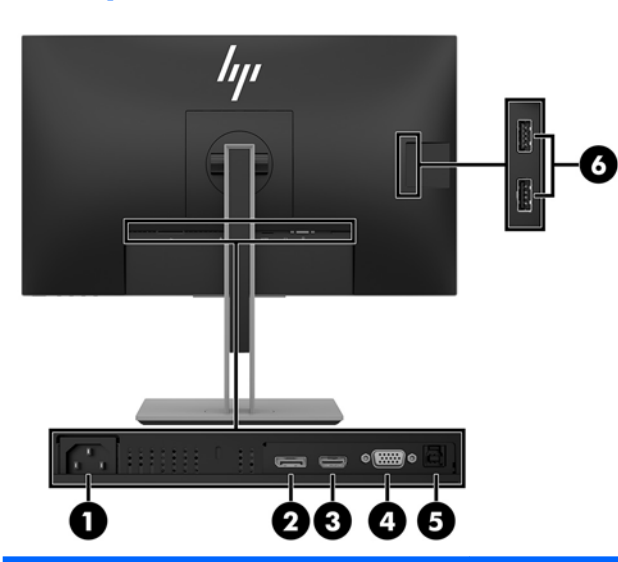

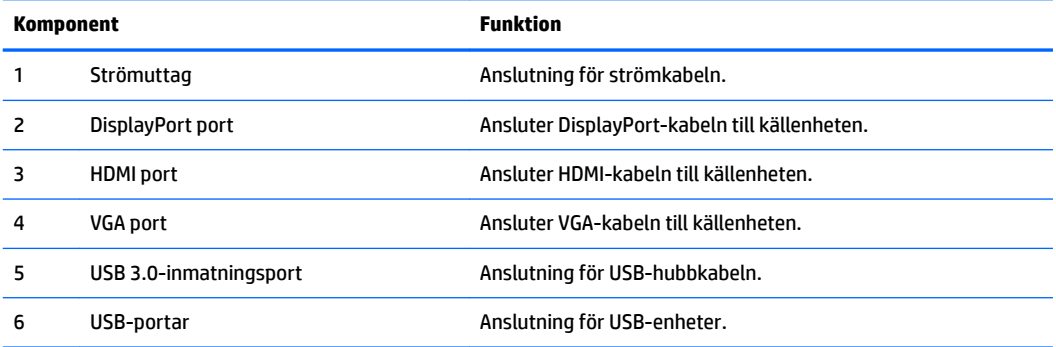

#### <span id="page-9-0"></span>**Frontramens kontroller**

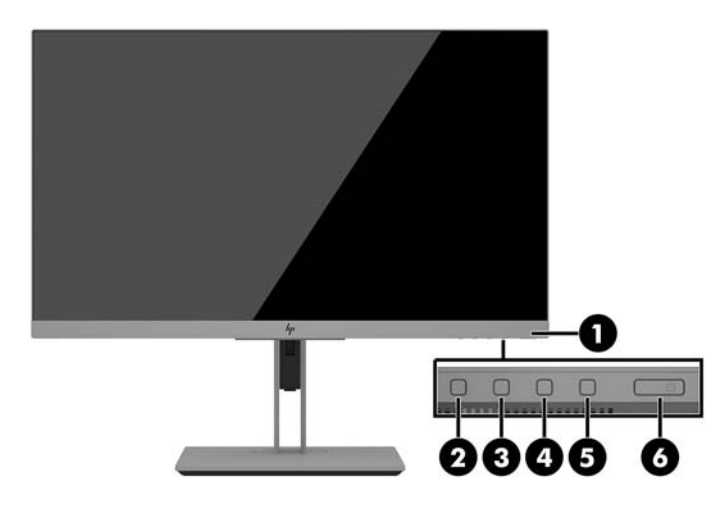

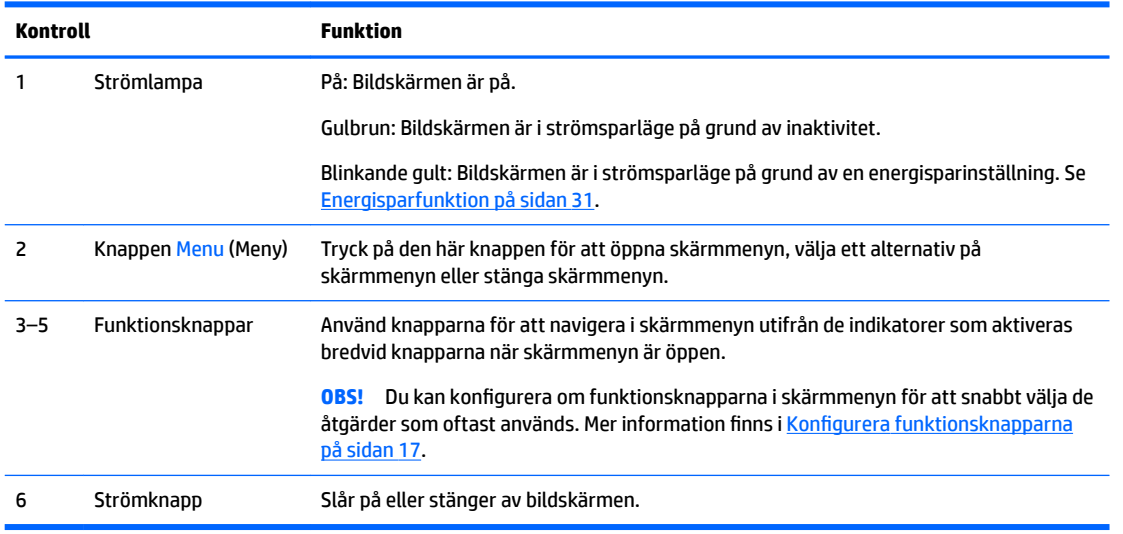

**OBS!** Om du vill se en skärmmenysimulator besöker du HP Customer Self Repair Services Media Library, på <http://www.hp.com/go/sml>.

# <span id="page-10-0"></span>**Installera bildskärmen**

#### **Installera bildskärmens stativ**

- **VIKTIGT:** Förhindra skada på bildskärmen genom att inte röra vid LCD-panelens yta. Om du trycker på panelen kan detta orsaka färgavvikelser eller att de flytande kristallerna hamnar i oordning. Om detta sker återgår inte bildskärmen till normal status.
	- **1.** Lägg bildskärmen med framsidan nedåt på en plan yta täckt av en ren, torr duk.
	- **2.** Skjut in övre delen av stativets monteringsplatta under försänkningens övre kant på skärmens baksida **(1)**.
	- **3.** Sänk ner nedre delen av stativets monteringsplatta i försänkningen tills den låses på plats **(2)**.
	- **4.** Spärren hoppar upp när stativet är låst på plats.

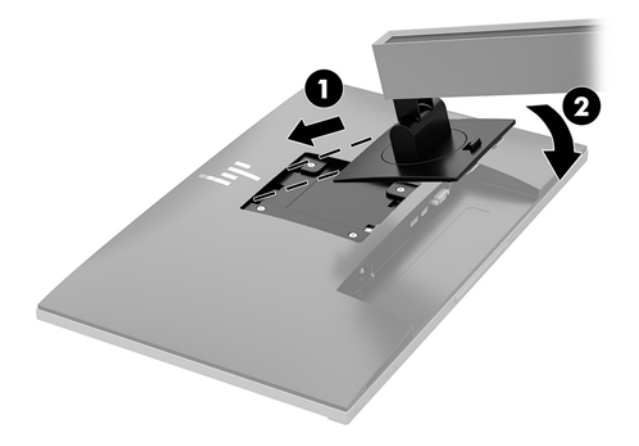

#### <span id="page-11-0"></span>**Ansluta kablarna**

- **OBS!** Bildskärmen levereras med ett urval av kablar. Alla kablar som visas i det här avsnittet följer inte med bildskärmen.
	- **1.** Placera bildskärmen på en lämplig, välventilerad plats i närheten av datorn.
	- **2.** Led kablarna genom hålet för kabeldragning i mitten av stället innan du ansluter kablarna.

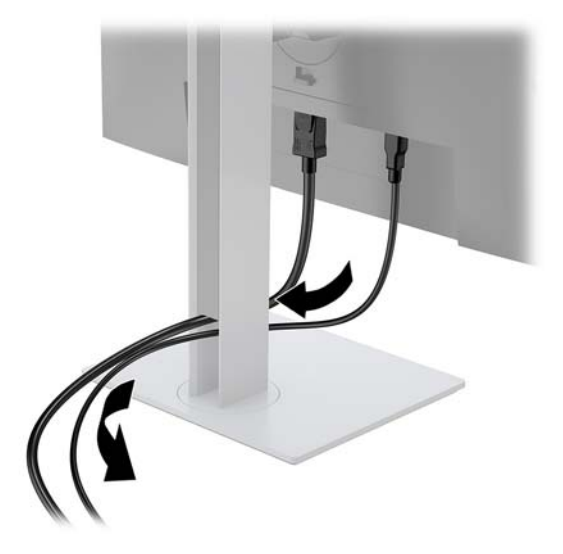

- **3.** Anslut en videokabel.
	- **BS!** Bildskärmen fastställer automatiskt vilka ingångar som har giltiga videosignaler. Du kan välja ingångar genom att trycka på knappen Menu (Meny) och gå till skärmmenyn (OSD) och välja **Input Control** (Inmatningskontroll).
		- Anslut ena änden av en VGA-signalkabel till VGA-kontakten på bildskärmens baksida och den andra änden till källenhetens VGA-kontakt.

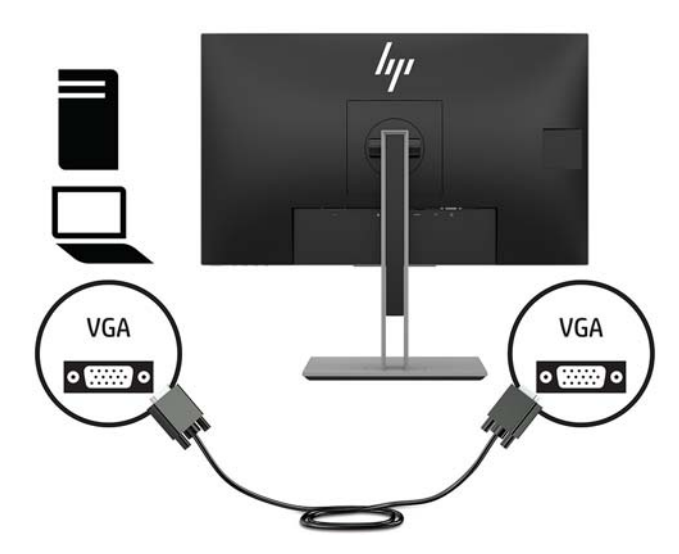

● Anslut ena änden av en DisplayPort-kabel till DisplayPort IN-porten på bildskärmens baksida och den andra änden till källenhetens DisplayPort-port.

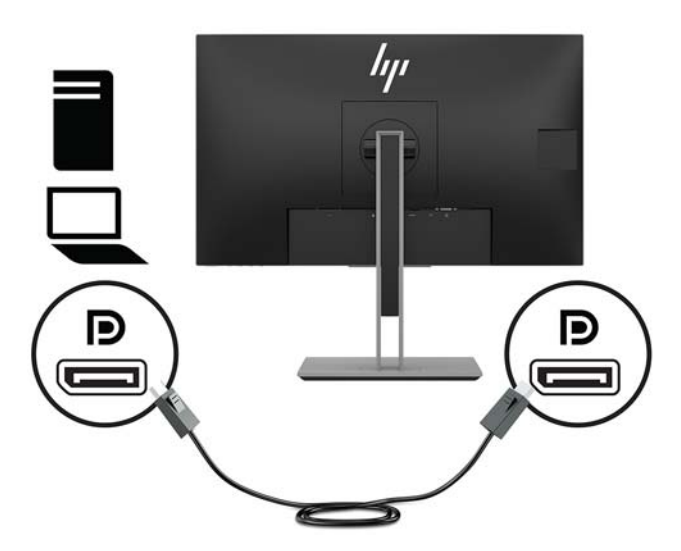

● Anslut ena änden av en HDMI-kabel till HDMI-porten på bildskärmens baksida och den andra änden till källenhetens HDMI-port.

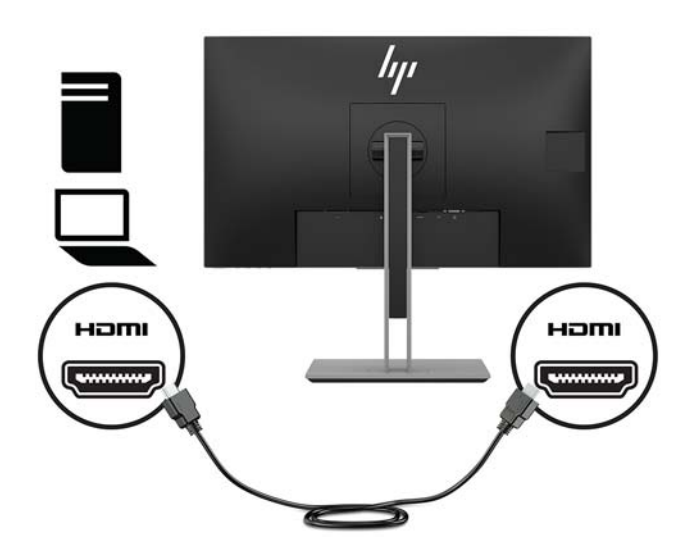

**4.** Anslut Type B-kontakten för USB-inmatningskabeln till USB-inmatningsporten på baksidan av bildskärmen. Anslut sedan kabelns Type A-kontakt till USB-utmatningsporten på källenheten.

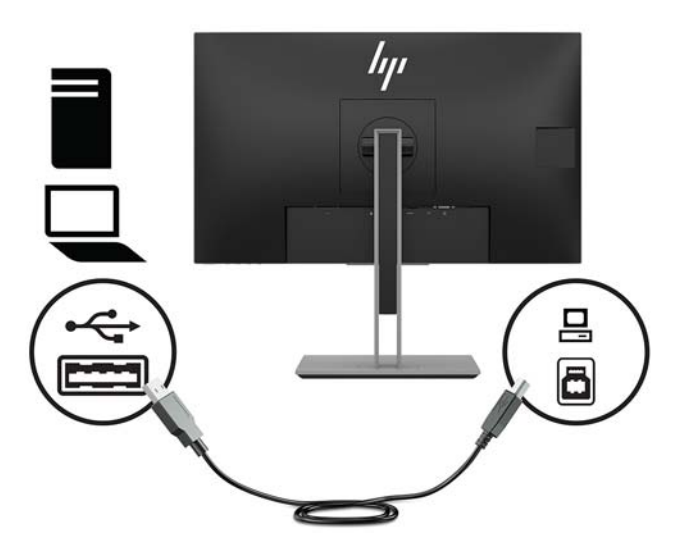

**5.** Anslut ena änden av strömkabeln till strömuttaget på bildskärmens baksida och den andra änden till ett eluttag.

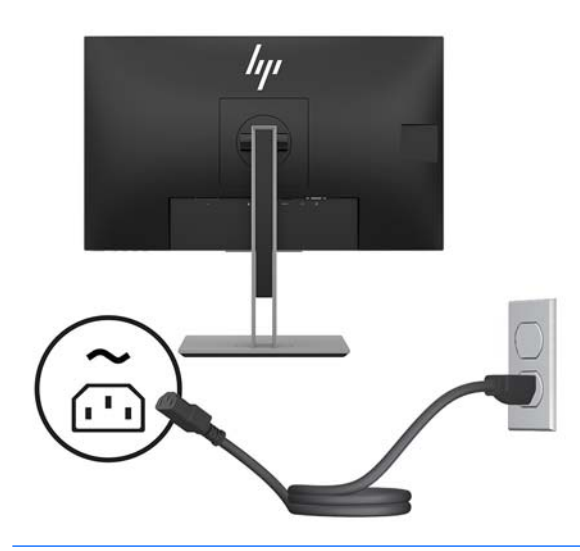

**A** VARNING: Så här minskar du risken för elektriska stötar eller skada på utrustningen:

Ta aldrig bort strömsladdens jordkontakt. Jordningen fyller en viktig säkerhetsfunktion.

Anslut strömkabeln till ett jordat eluttag som är lätt att komma åt.

Bryt strömmen till utrustningen genom att dra ur strömsladden ur eluttaget.

För din egen säkerhet, placera inga föremål på nätsladdar eller kablar. Ordna dem så att ingen råkar snubbla över dem eller trampa på dem. Dra inte i sladdar eller kablar. Ta tag i kontakten när du drar ut den ur vägguttaget.

#### <span id="page-14-0"></span>**Justera bildskärmen**

**1.** Luta bildskärmens panel framåt eller bakåt för att ställa den i bekväm ögonhöjd.

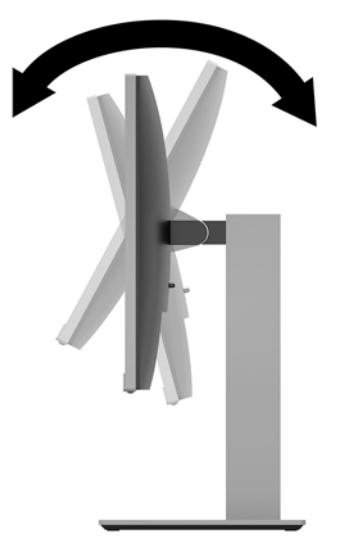

**2.** Vrid bildskärmen åt vänster eller höger för bästa möjliga visningsvinkel.

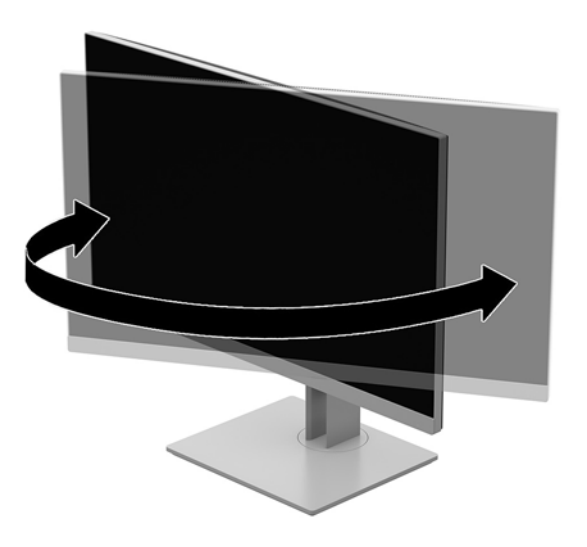

**3.** Justera bildskärmen på din individuella arbetsstation till en höjd som känns bekväm. Bildskärmens övre täckram ska inte vara högre än ögonhöjd. En bildskärm som placeras lågt och bakåtlutande kan kännas bekvämare för användare med kontaktlinser. Du bör justera bildskärmen i takt med att du ändrar arbetsställning under arbetsdagen.

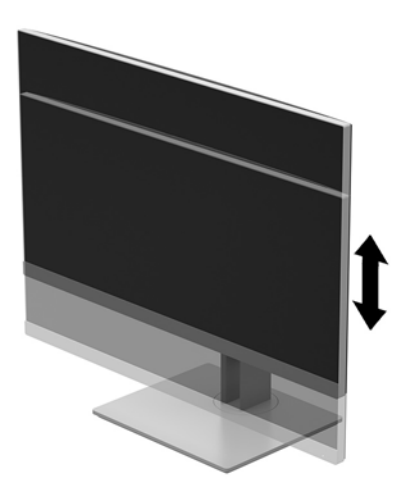

- **4.** Du kan anpassa bildskärmen till det program du arbetar med genom att vrida bildskärmen från liggande till stående läge.
	- **a.** Ställ in bildskärmen i fullhöjdsläge och luta bildskärmen bakåt så långt det går **(1)**.
	- **b.** Vrid bildskärmen 90° medurs eller moturs från liggande till stående orientering **(2)**.
	- **A VIKTIGT:** Om bildskärmen inte har fullhöjdsläge och full lutning när du vrider den, kommer det nedre högra hörnet av bildskärmens panel att slå i foten och bildskärmen kan då skadas.

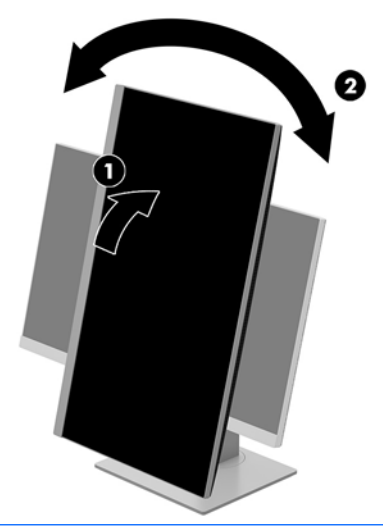

**The OBS!** För att visa information på skärmen i stående läge kan du installera programmet HP Display Assistant som finns på den optiska skivan med programvara och dokumentation. Skärmmenyn kan också roteras till stående läge. Så här roterar du skärmmenyn: Gå till skärmmenyn genom att trycka på knappen Menu (Meny) på täckramen för frontpanelen. Välj **OSD Control** (Skärmmenykontroll) på menyn och sedan **OSD Rotation** (Rotera skärmmeny).

### <span id="page-16-0"></span>**Slå på bildskärmen**

- **1.** Starta datorn genom att trycka på dess strömbrytare.
- **2.** Starta bildskärmen genom att trycka på strömknappen på undersidan.

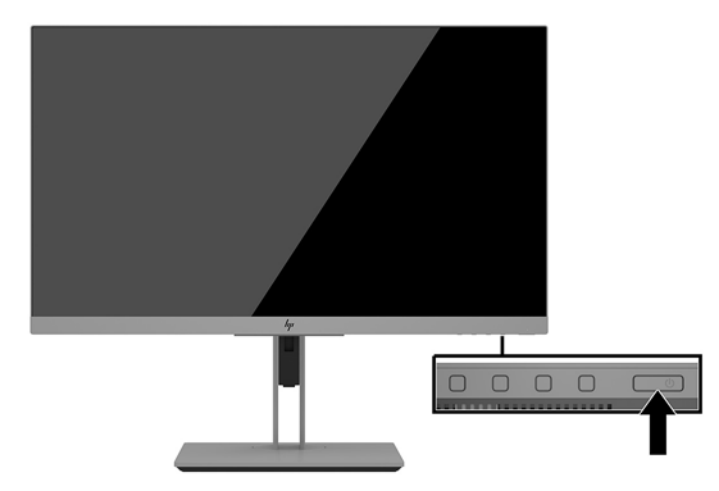

**VIKTIGT:** Bilden kan brännas in i bildskärmen om den inte används och visar samma statiska bild under 12 timmar eller fler. Du kan undvika detta genom att aktivera en skärmsläckare, eller genom att stänga bildskärmen när den inte ska användas under en längre tid. Bilder som bränns in på skärmen är något som kan hända på alla LCD-skärmar. Bildskärmar med "inbränd bild" omfattas inte av HP:s garanti.

**<sup>2</sup> OBS!** Händer det inget när du trycker på bildskärmens strömbrytare kan strömbrytarens låsning vara aktiverad. Du inaktiverar denna funktion genom att hålla strömbrytaren intryckt i 10 sekunder.

**EX OBS!** Du kan inaktivera strömlampan på skärmmenyn. Tryck på Meny-knappen på bildskärmens framsida och välj sedan **Power Control** (Strömkontroll) > **Power LED** > (Strömlampa) **2ff** (Av).

När den slås på visas bildskärmens statusmeddelande i fem sekunder. Meddelandet visar på vilken ingång den aktiva signalen finns för tillfället, inställningen för automatisk källaktivering (På eller Av, standardinställningen är på), aktuell förinställd bildskärmsupplösning och den rekommenderade förinställda upplösningen.

Bildskärmen läser automatiskt av signalingångarna för att hitta den aktiva insignalen och använder den ingången för visning på skärmen.

#### <span id="page-17-0"></span>**Installera ett säkerhetslås**

Lås fast bildskärmen vid ett fast föremål med en säkerhetskabel som kan köpas som tillval från HP.

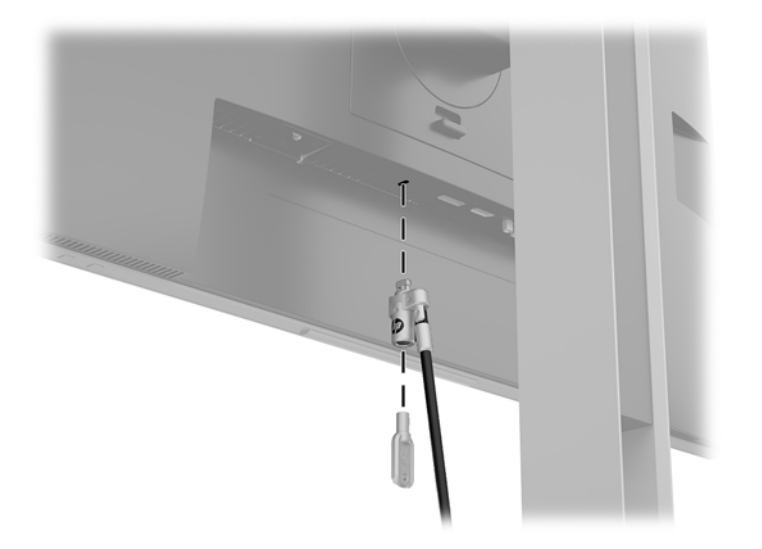

#### **Montera bildskärmspanelen**

Bildskärmspanelen kan monteras på en vägg, en svängarm eller någon annan monteringsanordning.

**BS!** Apparaten är avsedd att monteras med UL- eller CSA-listade fästen för väggmontering.

Om bildskärmen är TCO-certifierad måste strömkabel som ansluts till bildskärmspanelen vara avskärmad. Användning av avskärmad strömkabel uppfyller TCO-certifieringskraven för bildskärmsprodukter. För mer information om TCO-kraven, gå till www.tcodevelopment.com.

**VIKTIGT:** Den här bildskärmen uppfyller VESA-standarden med 100 mm monteringshål. Om du vill använda en monteringslösning från tredje part behöver du fyra stycken 4 mm skruvar med 0,7-gänga som är 10 mm långa. Använd aldrig längre skruvar eftersom de kan skada bildskärmspanelen. Det är viktigt att kontrollera att tillverkarens monteringslösning överensstämmer med VESA-standarden och är godkänd för att klara bildskärmspanelens vikt. För att få bästa möjliga prestanda är det viktigt att använda den ström- och videokabel som medföljer bildskärmen.

#### <span id="page-18-0"></span>**Ta av bildskärmsstativet**

Du kan ta av bildskärmspanelen från stativet för att montera den på en vägg, en svängarm eller någon annan fästanordning.

**A VIKTIGT:** Stäng av strömmen och dra ur alla kablar från bildskärmen innan den demonteras.

- **1.** Koppla ur och ta bort alla kablar från bildskärmen.
- **2.** Lägg bildskärmen med framsidan nedåt på en plan yta täckt av en ren, torr duk.
- **3.** Tryck upp spärren nära mitten på bildskärmens nederdel **(1)**.
- **4.** Vrid upp stativets botten tills monteringsplattan frigörs från panelens försänkning **(2)**.
- **5.** För ut stativet ur försänkningen.

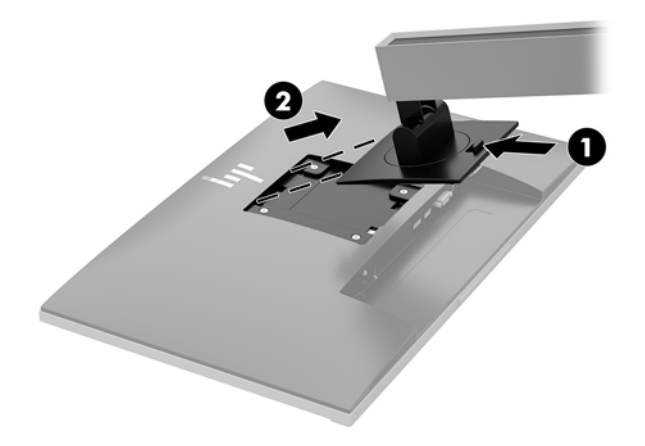

#### <span id="page-19-0"></span>**Montera VESA-fästet**

**1.** Ta bort de fyra skruvarna från VESA-hålen på bildskärmspanelens baksida.

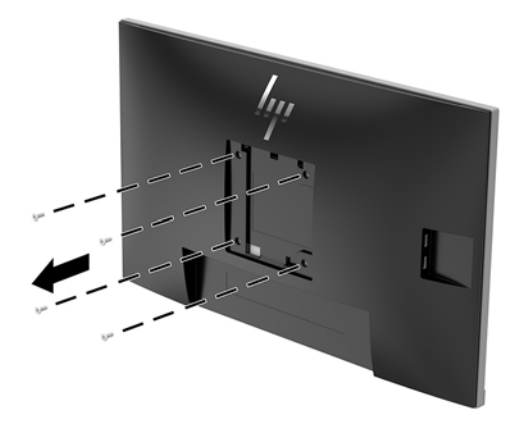

**2.** Montera monteringsplattan på en vägg eller en svängarm med hjälp av de fyra skruvarna som du tog bort från VESA-hålen på bildskärmspanelens baksida.

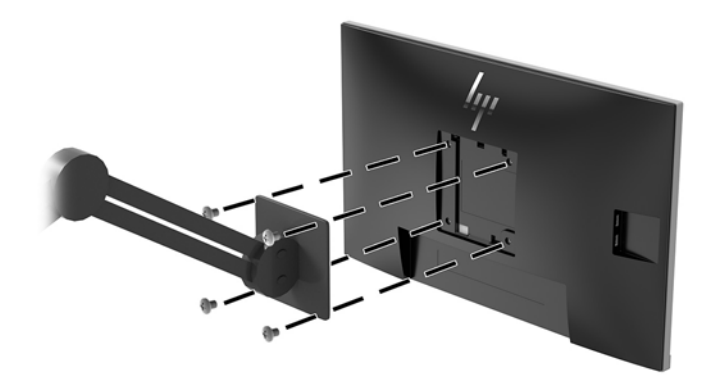

# <span id="page-20-0"></span>**2 Använda bildskärmen**

### **Programvara och programverktyg**

Den optiska skivan, om den medföljer bildskärmen, innehåller filer som du kan installera på datorn. Om du inte har en optisk enhet, kan du hämta filer från<http://www.hp.com/support>.

- INF (information)-fil
- ICM-filer (Image Color Matching), en fil för varje kalibrerad färgrymd
- HP Display Assistant-programvara

#### **Informationsfilen**

IN)-filen visar vilka bildskärmsresurser som används av operativsystem i Windows® för att säkerställa kompatibilitet med datorns grafikkort.

Den här bildskärmen är kompatibel med plug-and-play i Microsoft Windows och fungerar utan installation av IN)-filen. Bildskärmens plug-and-play-kompatibilitet kräver att datorns grafikkort kan användas med VESA DDC2 och att bildskärmen är direktansluten till grafikkortet. Plug-and-play-funktionen fungerar inte via separata kontakter av BNC-typ eller via distributionsbuffertar/-boxar.

#### **Bildfärgsmatchningsfilen**

ICM-filer är datafiler som används tillsammans med grafikprogram för att ge en konsekvent färgmatchning från bildskärm till skrivare, eller från en skanner till bildskärmen. Den här filen aktiveras från grafikprogram som stöder den här funktionen.

<sup>2</sup> OBS! ICM-färgprofilen har skrivits i enlighet med profilformatsspecifikationen från International Color Consortium (ICC).

### **Installera INF- och ICM-filerna**

När du avgjort att du måste uppdatera kan du använda någon av följande metoder för att installera filerna.

#### **Installera från skivan (tillgänglig i vissa regioner)**

Gör så här för att installera INF- och ICM-filerna från den optiska skivan på datorn:

- **1.** Sätt i den optiska skivan i datorns optiska enhet. Menyn för den optiska skivan visas.
- **2.** Visa filen **HP Monitor Software Information** (Information om programvara för HP:s bildskärmar).
- **3.** Välj **Install Monitor Driver Software** (Installera bildskärmens drivrutin).
- **4.** Följ sedan instruktionerna på skärmen.
- **5.** Kontrollera att korrekt upplösning och uppdateringsfrekvens visas i bildskärmsegenskaperna i Windows kontrollpanel.

#### <span id="page-21-0"></span>**Ladda ned från internet**

Om du inte har en dator eller källenhet med en optisk enhet, kan du hämta den senaste versionen av INF- och ICM-filer från supportwebbplatsen för HP-bildskärmar.

- **1.** Gå till [http://www.hp.com/support.](http://www.hp.com/support)
- **2.** Välj **Programvara, drivrutiner**.
- **3.** Följ instruktionerna på skärmen för att välja bildskärm och hämta programvaran.

### **Använda skärmmenyn (OSD)**

Använd OSD-menyn för att justera skärmbilden enligt dina önskemål. Du kan komma åt och göra ändringar i skärmmenyn med knapparna på bildskärmens ram.

Om du vill få tillgång till skärmmenyn och justera gör du följande:

- **1.** Om inte bildskärmen är påslagen trycker du på strömbrytaren.
- **2.** För att öppna OSD-menyn ska du trycka på någon av de fyra knapparna i ramen för att aktivera knapparna. Öppna skärmmenyn genom att trycka på Menyknappen.
- **3.** Använd de tre funktionsknapparna för att navigera, välja och justera menyval. Skärmknapparnas namn varierar beroende på vilken meny eller undermeny som är aktiv.

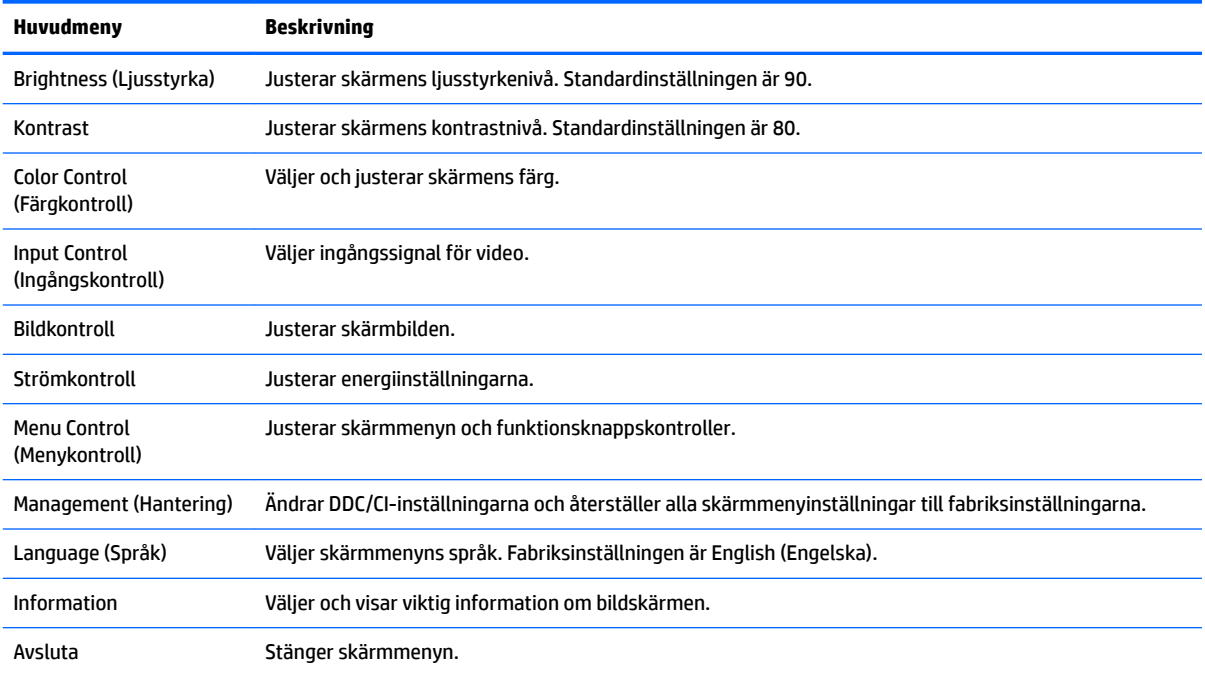

I följande tabell visas menyalternativ i skärmens huvudmenyn.

### <span id="page-22-0"></span>**Konfigurera funktionsknapparna**

Tryck på någon av de fyra knapparna på täckramen för frontpanelen för att visa ikonerna ovanför knapparna. Fabriksinställda ikoner för knappar och funktioner visas nedan.

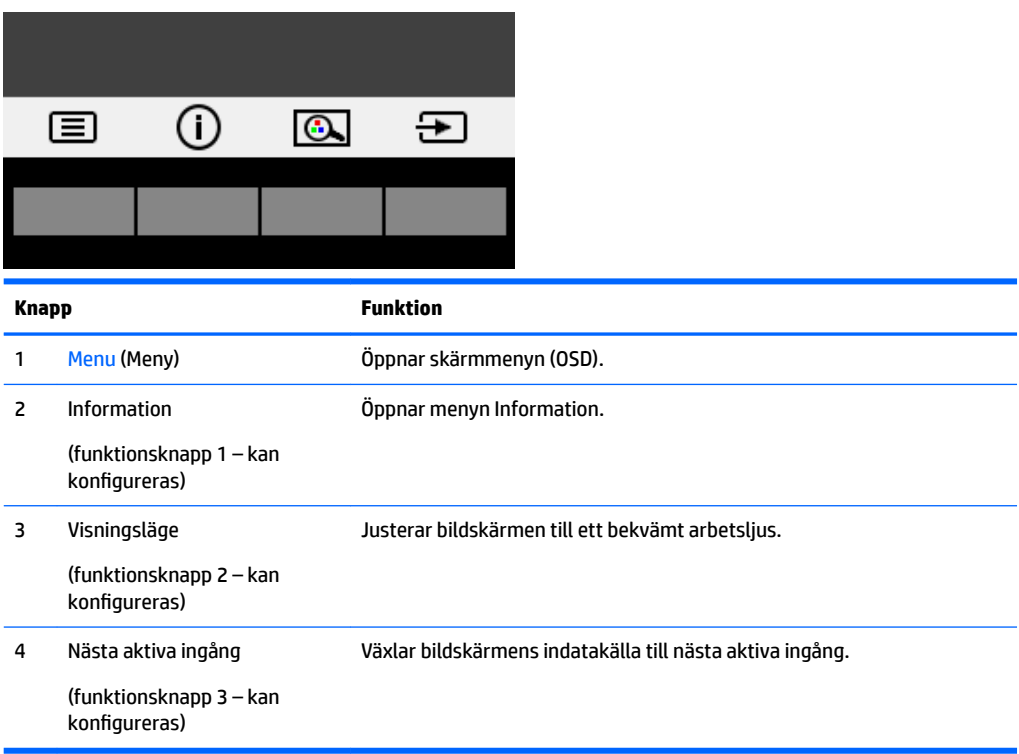

Du kan ändra funktionsknapparnas standardinställningar och snabbt ta fram vanliga menyalternativ när du trycker på knapparna.

Så här konfigurerar du funktionsknapparna:

- **1.** Tryck på någon av de fyra knapparna på täckramen för frontpanelen för att aktivera knapparna. Öppna sedan skärmmenyn genom att trycka på knappen Menu (Meny).
- **2.** Välj **Menu Control** (Menykontroll) > **Assign Buttons** (Tilldela funktionsknappar) i skärmmenyn och välj sedan ett av de tillgängliga alternativen för knappen du vill tilldela.

**B** OBS! Du kan endast konfigurera de tre funktionsknapparna. Du kan inte omkonfigurera knappen Menu (Meny) eller strömknappen.

## <span id="page-23-0"></span>**Använda automatiskt viloläge**

Bildskärmen har stöd för ett OSD-alternativ som kallas **Auto-Sleep Mode** (Automatiskt viloläge), som gör det möjligt att aktivera eller inaktivera ett läge som drar mindre ström. Om Auto-Sleep Mode (Automatiskt strömsparläge) är aktiverat (vilket det är som standard) övergår bildskärmen till ett strömsparläge när datorn sänder en signal om att den går in i ett strömsparläge (avsaknad av antingen vågrätt eller lodrätt synkroniseringssignal).

När bildskärmen försätts i detta strömsparläge (viloläge) blir skärmen tom, bakgrundsbelysningen släcks och strömindikatorn lyser gult. Bildskärmen drar mindre än 0,5 W när den befinner sig i strömsparläge. Bildskärmen väcks från strömsparläget när värddatorn skickar en aktiveringssignal till bildskärmen (t.ex. om du aktiverar musen eller tangentbordet).

Du kan inaktivera automatiskt strömsparläge i skärmmenyn. Tryck på någon av de fyra funktionsknapparna på täckramen för frontpanelen för att aktivera knapparna. Öppna sedan skärmmenyn genom att trycka på knappen Menu (Meny).

- **1.** Välj **Power Control** (Strömkontroll) på skärmmenyn.
- **2.** Välj **Auto-Sleep Mode** (Automatiskt strömsparläge).
- **3.** Välj **2ff** (Av).

### **Justera svagt blåljusläge**

Minskar det blåljus från bildskärmen som dina ögon exponeras för. HP-bildskärmar har en inställning för att minska blåljus och skapa en lugnare och mindre stimulerande bild vid läsning av innehåll på skärmen. Följ stegen nedan för att ställa in behagligt ljus på bildskärmen.

Så här justerar du den blå ljusstyrkan från bildskärmen:

- **1.** Tryck på knappen **Viewing Mode** (Visningsläge).
- **2.** Välj din önskade inställning:
	- **Low Blue Light (Svagt blåljus):** TUV-certifierad. Minskar mängden blått ljus för bättre synkomfort
	- **Night (Natt):** Justerar till lägsta blåljusnivå och minskar påverkan på viloläge
	- **Reading (Läsning):** Optimerar både blått ljus och ljusstyrka för inomhusvisning
- **3.** Välj **Save and Return** (Spara och återgå) för att spara inställningarna och stänga menyn **Viewing Mode**  (Visningsläge). Välj **Cancel** (Avbryt) om du inte vill spara inställningarna.
- **4.** Välj **Exit** (Avsluta) från huvudmenyn.

**VARNING:** Du kan minska risken för allvarlig skada genom att följa råden i *Säkerhet och arbetsmiljö*. I den beskrivs hur du kan ordna din arbetsplats, sittställningar, hälsofrågor och arbetsvanor för datoranvändare. I handboken *Säkerhet och arbetsmiljö* finns även viktig information om hantering av utrustningens elektriska och mekaniska delar. *Säkerhet och arbetsmiljö* finns på webben på<http://www.hp.com/ergo>.

# <span id="page-24-0"></span>**3 Support och felsökning**

# **Lösa vanliga problem**

I tabellen nedan listas möjliga problem, trolig orsak och rekommenderade åtgärder.

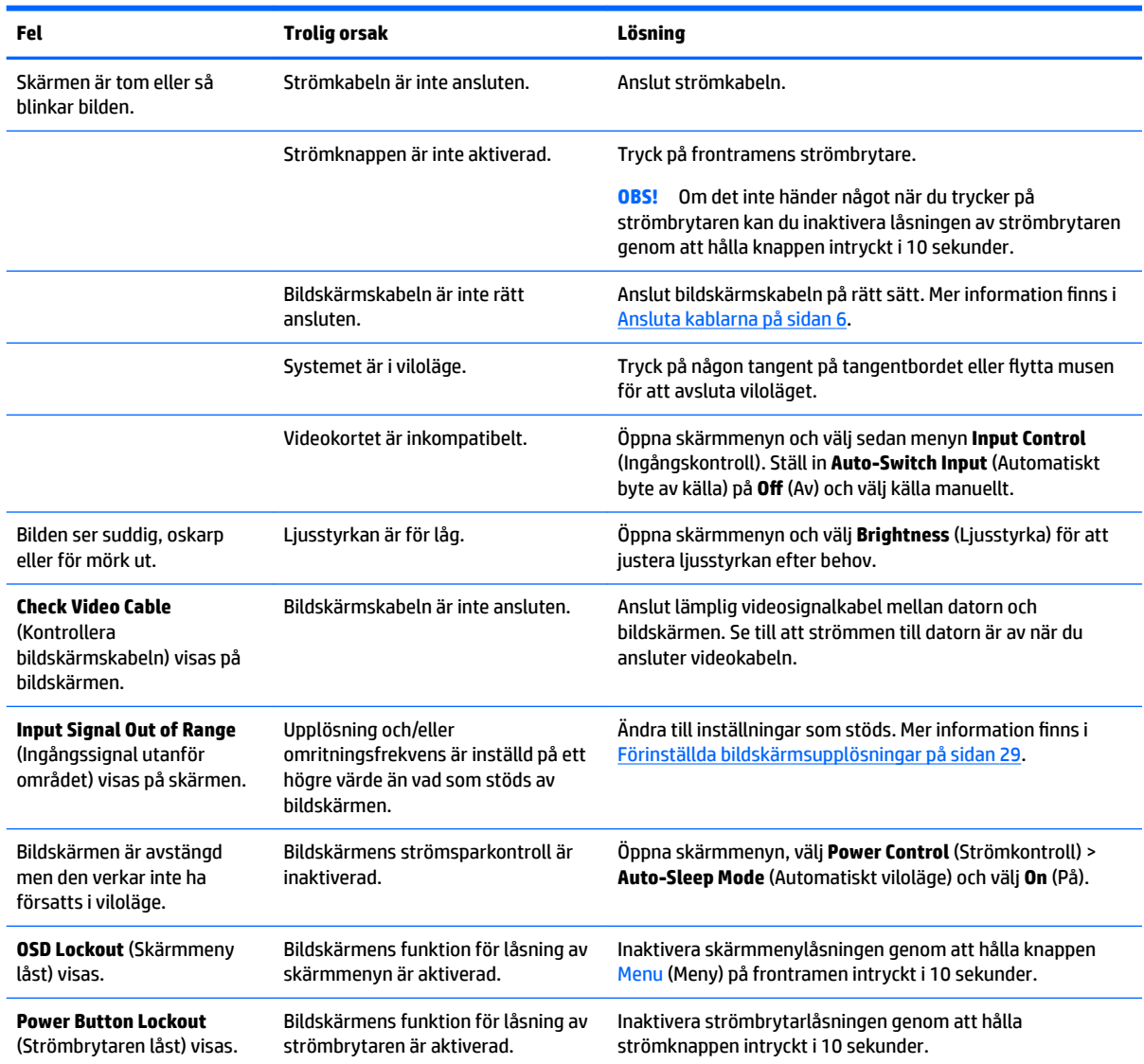

# <span id="page-25-0"></span>**Använda autojusteringsfunktionen (analog ingång)**

När du först installerar bildskärmen, återställer till fabriksinställningarna eller ändrar upplösning på bildskärmen startas autojusteringsfunktionen automatiskt och försöker optimera skärmen åt dig.

Du kan optimera bildskärmens prestanda för (analog) VGA-insignal med Auto-knappen på bildskärmen (se modellens användarhandbok för knappens namn) och programmet för autojusteringsmönster som finns på den medföljande optiska skivan (endast vissa modeller).

Använd inte den här proceduren om bildskärmen använder en annan ingång än VGA. Om bildskärmen använder VGA-insignal (analog) går det att rätta till följande bildkvalitetsproblem med den här metoden:

- Suddig eller oklar skärpa
- Eftersläpning, streck- eller skuggeffekter
- Svaga lodräta streck
- Tunna vågrätt rullande linjer
- Bilden är inte centrerad

Så här använder du autojusteringsfunktionen:

- **1.** Låt bildskärmen värmas upp i 20 minuter innan du påbörjar justeringen.
- **2.** Tryck på knappen Menu (Meny) och välj sedan **Image Control > Auto Adjustment**  (Bildkontroll > Automatisk justering) på skärmmenyn. Fortsätt om du inte är nöjd med resultatet.
- **3.** Om en skiva medföljer bildskärmen väljer du **Open Auto-Adjustment Utility** (Öppna automatiskt justeringsverktyg) på skivan. Ett testmönster för inställning visas.
- **4.** Tryck på ESC eller någon annan tangent på tangentbordet för att avsluta testmönstret.

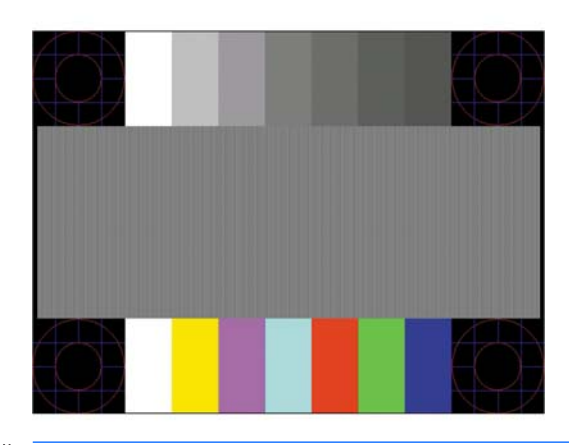

**OBS!** Verktyget autojusteringsmönster går att hämta från<http://www.hp.com/support>.

# <span id="page-26-0"></span>**Optimera bildkvaliteten (analog ingång)**

Två kontroller på skärmen kan justeras för att förbättra bildens prestanda: Clock (Klocka) och Phase (Fas) (finns i skärmmenyn).

**<sup>2</sup> OBS!** Kontrollerna för Clock (Klocka) och Phase (Fas) går endast att justera med analog insignal (VGA). Dessa går inte att justera för digital insignal.

Först måste du ställa in Clock (Klocka) eftersom Phase-inställningarna (Fas) är beroende av Clockinställningen (Klocka). Använd dessa kontroller när inte autojusteringsfunktionen ger en tillfredsställande bild.

- **Clock (Klocka):** Ökar eller minskar värdet för att minimera vertikala streck eller ränder på skärmens bakgrund.
- **Phase (Fas):** Ökar eller minskar värdet för att minimera suddiga bilder eller bilder som darrar.

**OBS!** När du använder kontrollerna, får du bäst resultat genom att använda autojusteringsmönsterprogrammet som finns på den optiska skivan.

Om bilden blir förvrängd när du justerar klockan och fasvärdet fortsätter du justera tills förvrängningen försvinner. För att återställa fabriksinställningarna väljer du **Yes** (Ja) på menyn **Factory Reset** (Återställ fabriksinställningar) på skärmmenyn.

Så här eliminerar du vertikala linjer (klocka):

- **1.** Tryck på knappen Menu (Meny) på täckramen för bildskärmens frontpanel för att öppna skärmmenyn och välj sedan **Image Control** (Bildkontroll).
- **2.** Välj **Clock and Phase** (Klocka och Fas).
- **3.** Använd funktionsknapparna på bildskärmens frontram för att ta fram uppåt- och nedåtpilar och eliminera vertikala linjer. Tryck långsamt på knapparna så att du inte missar det optimala läget.

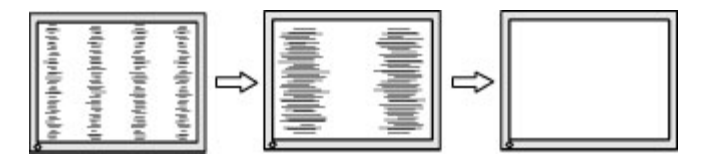

**4.** Om du justerat klockan och bilden ändå är suddig eller om du ser flimmer eller linjer på skärmen kan du gå vidare och justera fasen.

Så här eliminerar du suddig bild elelr flimmer (Phase):

- **1.** Tryck på knappen Menu (Meny) på täckramen för bildskärmens frontpanel för att öppna skärmmenyn och välj sedan **Image Control** (Bildkontroll).
- **2.** Välj **Clock and Phase** (Klocka och Fas).
- **3.** Använd funktionsknapparna på täckramen för bildskärmens frontpanel för att ta fram uppåt- och nedåtpilar och eliminera flimrande eller suddig bild. Det går kanske inte att helt få bort den suddiga eller flimrande bilden på grund av datorn eller det installerade grafikkortet.

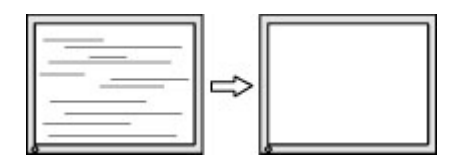

Så här korrigerar du bildens position på skärmen (horisontell position eller vertikal position):

- <span id="page-27-0"></span>**1.** Tryck på knappen Menu (Meny) på täckramen för bildskärmens frontpanel för att öppna skärmmenyn och välj sedan **Image Position** (Bildposition).
- **2.** Använd funktionsknapparna på täckramen för bildskärmens frontpanel för att ta fram uppåt- och nedåtpilar och justera bildens position på bildskärmen. Horisontell position justerar bilden åt vänster eller höger, medan vertikal position justerar bilden uppåt eller nedåt.

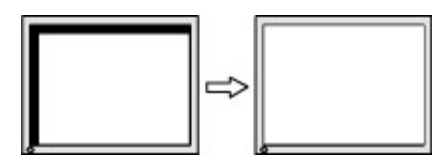

## **Knapplåsning**

Funktionerna i knapparna låses om du håller strömbrytaren eller knappen Menu (Meny) nedtryckt i tio sekunder. Du kan återställa funktionaliteten genom att hålla ner knapparna igen i tio sekunder. Den här funktionen är bara tillgänglig när bildskärmen är på och visar en aktiv signal. Skärmmenyn får dock inte vara öppen.

### **Kontakta support**

Det finns ytterligare information om hur du använder bildskärmen på <http://www.hp.com/support>. Välj **Hitta produkten** och följ instruktionerna på skärmen.

För att lösa ett hårdvaru- eller programvaruproblem ska du gå till<http://www.hp.com/support>. Använd den här webbplatsen för att få mer information om din produkt, inklusive länkar till diskussionsforum och anvisningar om felsökning. Du kan även hitta information om hur du kontaktar HP och öppnar ett supportärende.

**885!** Användarhandbok, referensmaterial och drivrutiner för bildskärmen finns på [http://www.hp.com/](http://www.hp.com/support) [support](http://www.hp.com/support).

### **Förberedelser innan du ringer teknisk support**

Om du inte kan avhjälpa ett problem med felsökningstipsen i detta avsnitt kan du ringa teknisk support. Ha följande information tillgänglig innan du ringer:

- Bildskärmens modellnummer
- Bildskärmens serienummer
- Inköpsdatum enligt kvittot
- Vad du gjorde när problemet uppstod
- Eventuella felmeddelanden
- Maskinvarans konfiguration
- Namn och version på den maskinvara och programvara du använder

## <span id="page-28-0"></span>**Hitta serienumret och produktnumret**

Serienumret och produktnumret finns på en etikett på baksidan av själva skärmen. Dessa nummer kan behövas när du kontaktar HP angående bildskärmsmodellen.

**BS!** Du kan behöva vrida bildskärmen något för att kunna läsa etiketten.

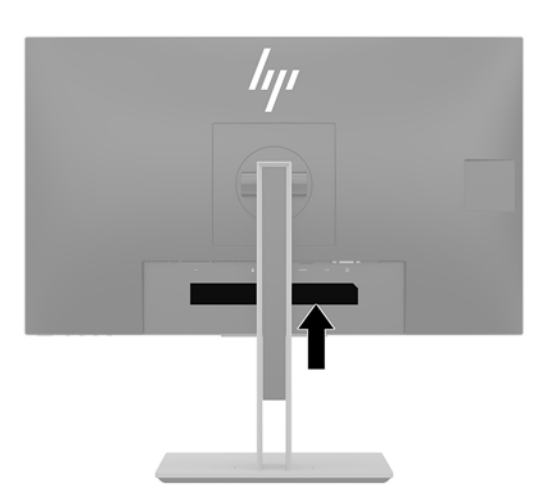

# <span id="page-29-0"></span>**4 Underhåll av bildskärmen**

## **Underhållsriktlinjer**

För att förbättra bildskärmens prestanda och livslängd:

- Öppna inte bildskärmens hölje och försök inte att reparera produkten själv. Ändra bara de inställningar som beskrivs i användarinstruktionerna. Om din bildskärm inte fungerar som den ska eller om du har tappat den eller den har skadats, ska du kontakta närmaste auktoriserade HP-återförsäljare, -handlare eller serviceställe.
- Använd bara en strömkälla som bildskärmen är godkänd för, se etiketten/märkplåten på bildskärmens baksida.
- Se till att den utrustning som ansluts inte drar mer ström än uttaget (säkringen) klarar och att ingen enskild sladd belastas med mer ström än den är godkänd för. Amperemärkningen (AMPS eller A) finns på en etikett på respektive enhet.
- Installera bildskärmen nära ett lättåtkomligt eluttag. Koppla bort bildskärmen genom att ta ett säkert tag om kontakten och dra ut den ur uttaget. Dra aldrig i sladden när du kopplar bort bildskärmen.
- Stäng av bildskärmen när du inte använder den. Du kan förlänga bildskärmens livslängd påtagligt genom att använda ett skärmsläckarprogram och genom att stänga av bildskärmen när den inte används.
- **B**<sup>3</sup> **OBS!** Bildskärmar med "inbränd bild" omfattas inte av HPs garanti.
- Uttag och öppningar i bildskärmens hölje är till för att ge fullgod ventilation. Dessa öppningar får inte blockeras eller täckas över. För aldrig in några föremål i bildskärmens uttag eller öppningar.
- Tappa inte bildskärmen och placera den inte på instabila ytor.
- Se till att inget ligger på nätsladden. Gå inte på sladden.
- Ställ bildskärmen i ett väl ventilerat område, skyddad från starkt ljus, värme och fukt.
- När du tar bort bildskärmsstativet ska du placera bildskärmen med glaset nedåt på ett mjukt underlag så att den inte repas eller skadas på annat sätt.

### **Rengöra bildskärmen**

- **1.** Stäng av bildskärmen och dra ut strömkabeln ur eluttaget.
- **2.** Damma bildskärmen genom att torka av glaset och höljet med en mjuk, ren, antistatisk trasa.
- **3.** Använd en blandning med lika delar vatten och isopropylalkohol till mer krävande rengöring.
- **VIKTIGT:** Spraya rengöringsmedlet på en trasa och torka försiktigt skärmen med den fuktiga trasan. Spraya aldrig rengöringsmedel direkt på skärmens yta. Det kan rinna bakom panelen och förstöra elektroniken.

**VIKTIGT:** Använd inte rengöringsmedel som innehåller petroleumbaserade ämnen som t.ex. bensen, thinner eller Ʈyktiga ämnen till att rengöra skärmen eller höljet. Skärmen kan skadas av sådana ämnen.

# <span id="page-30-0"></span>**Transport av bildskärmen**

Förvara originalförpackningen i ett förråd. Du kanske behöver den vid ett senare tillfälle, om du flyttar eller transporterar bildskärmen.

# <span id="page-31-0"></span>**A Tekniska specifikationer**

**OBS!** Alla uppgifter gäller de normala specifikationer som levereras av HP:s komponenttillverkare; den faktiska prestandan variera och vara högre eller lägre.

Om du vill läsa de senaste specifikationerna eller ytterligare specifikationer för den här produkten, gå till <http://www.hp.com/go/quickspecs/>och sök efter bildskärmsmodellens QuickSpecs.

## **Modell på 55 cm (21,5 tum)**

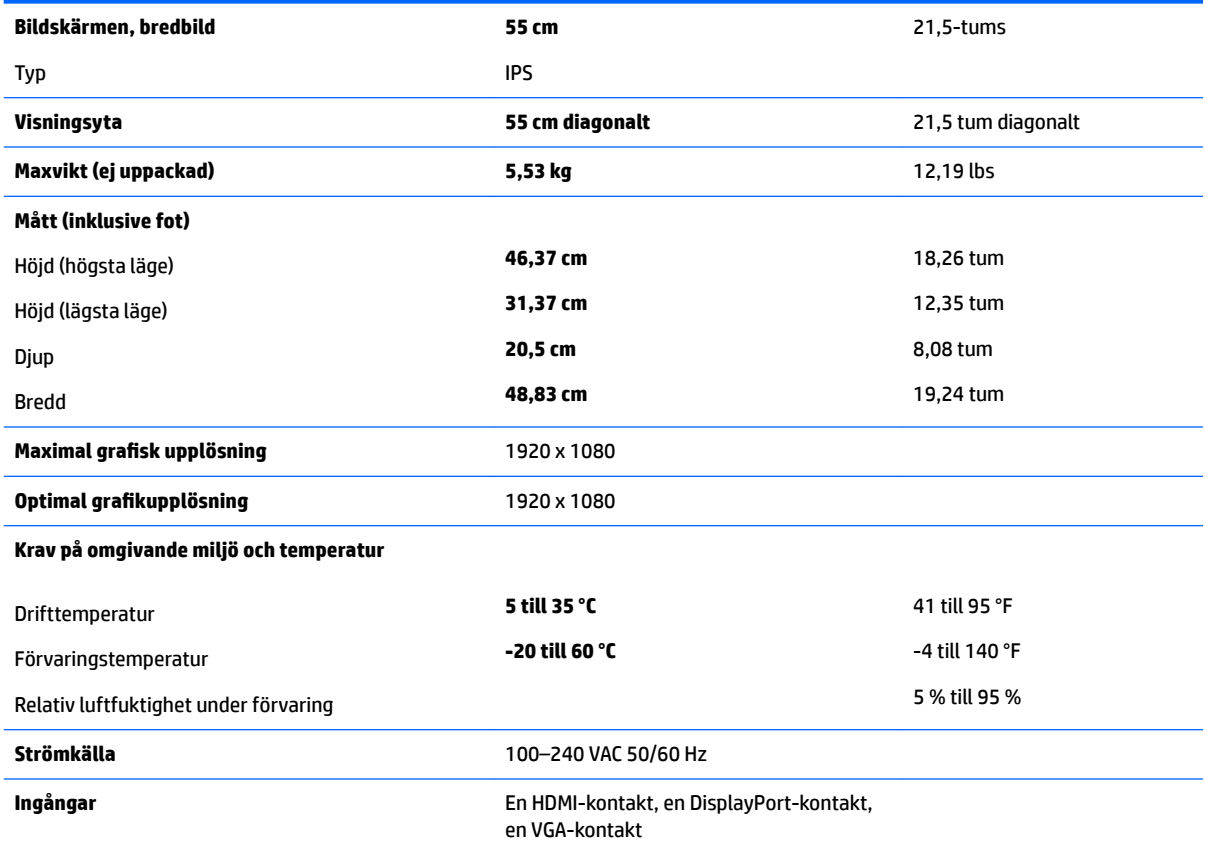

# **Modell på 58,4 cm (23 tum)**

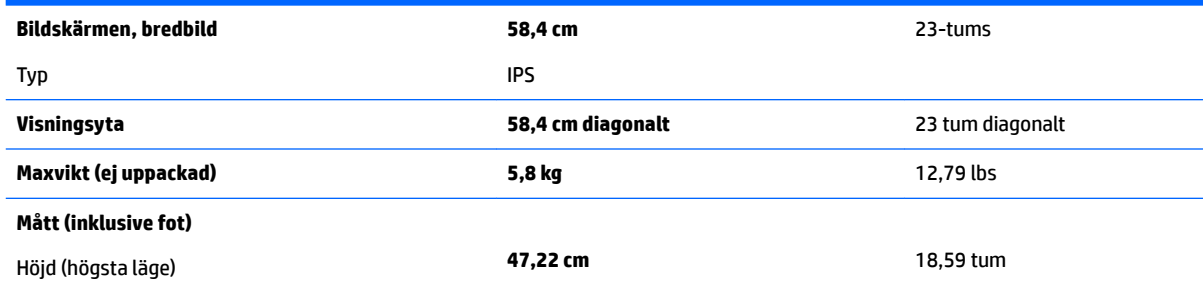

<span id="page-32-0"></span>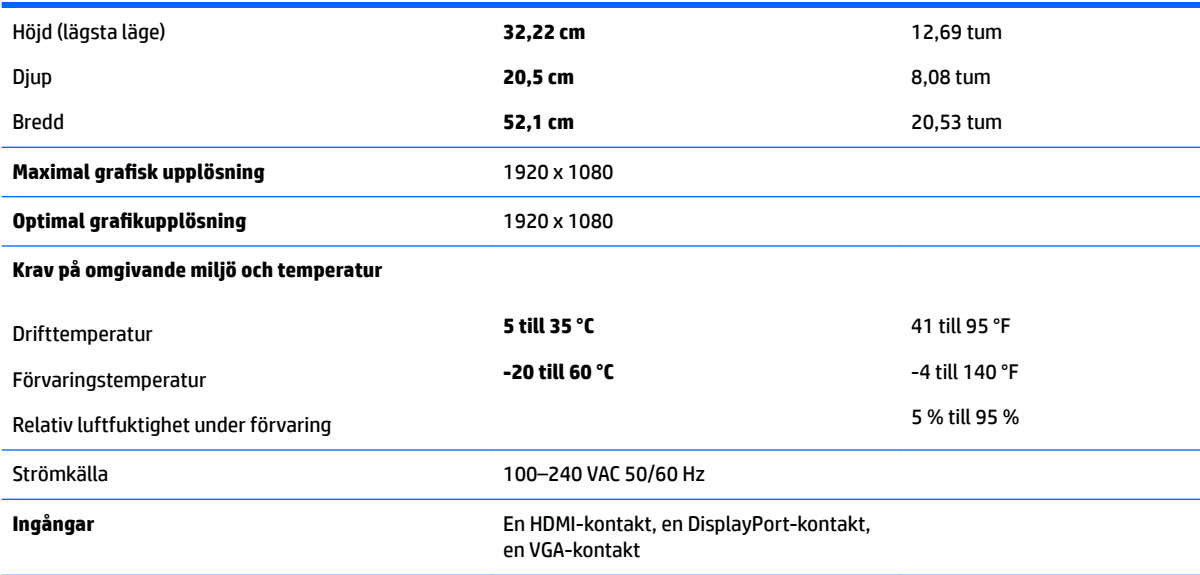

# **Modell på 60,5 cm (23,8 tum)**

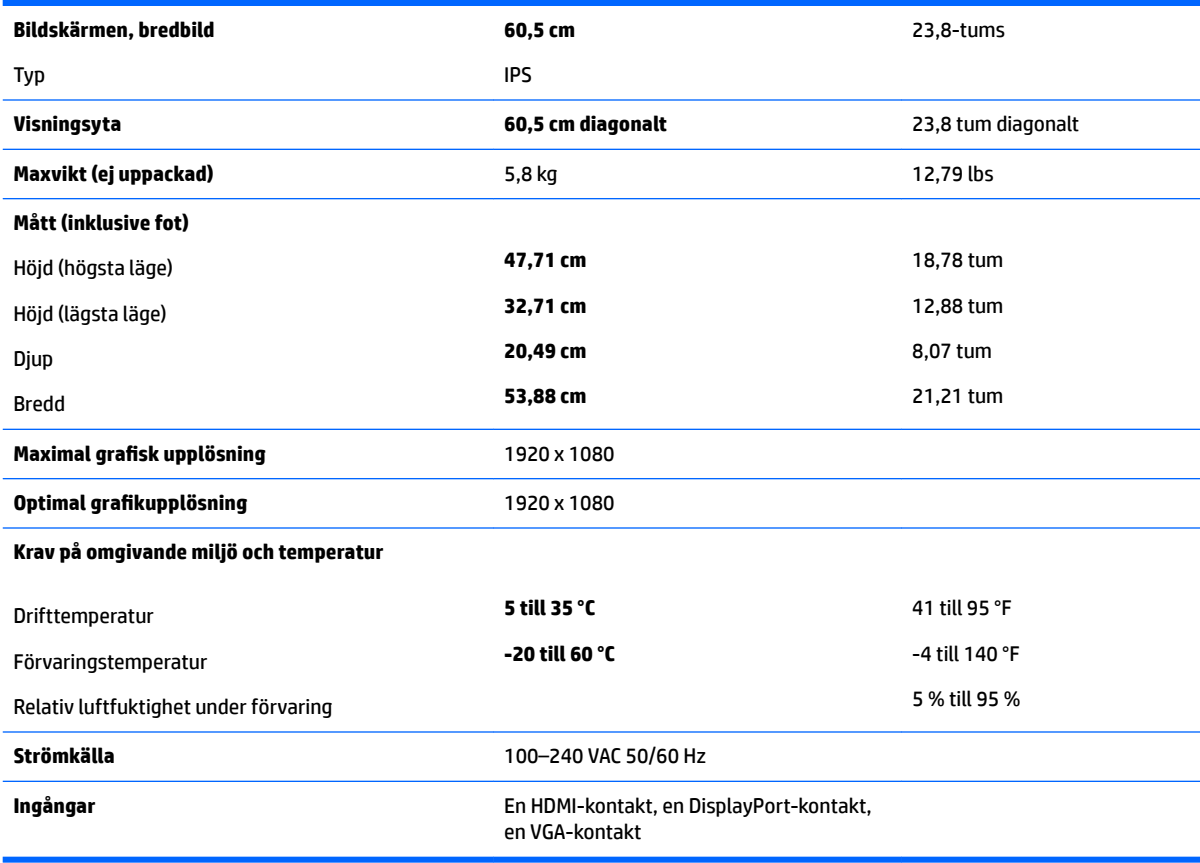

# <span id="page-33-0"></span>**Modell på 61 cm (24 tum)**

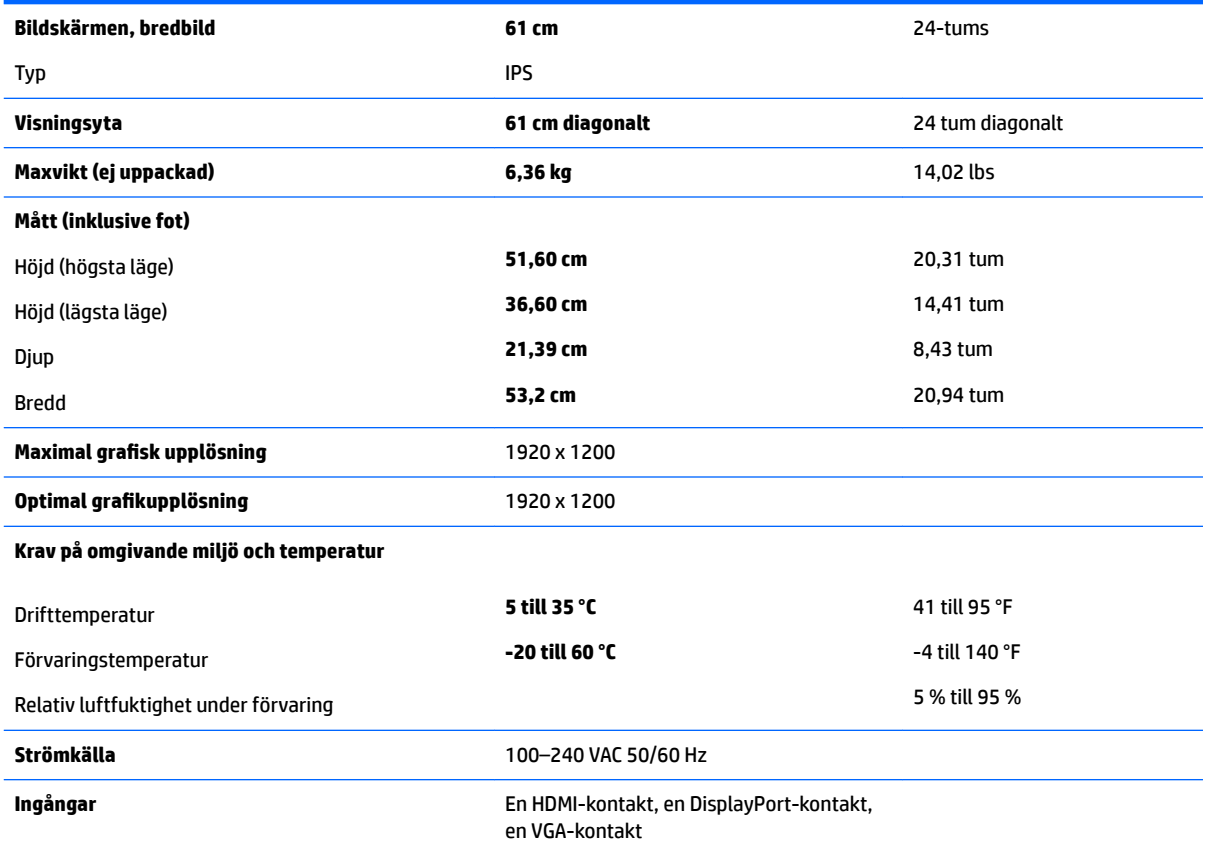

# **Modell på 68,5 cm (27 tum)**

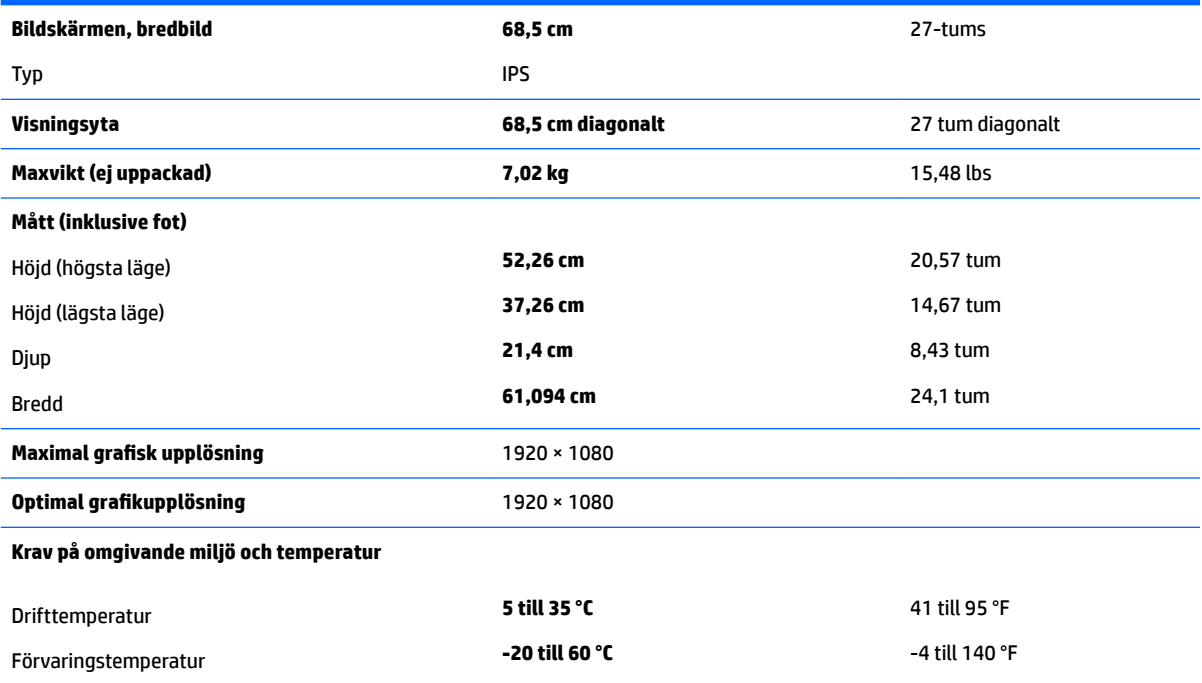

<span id="page-34-0"></span>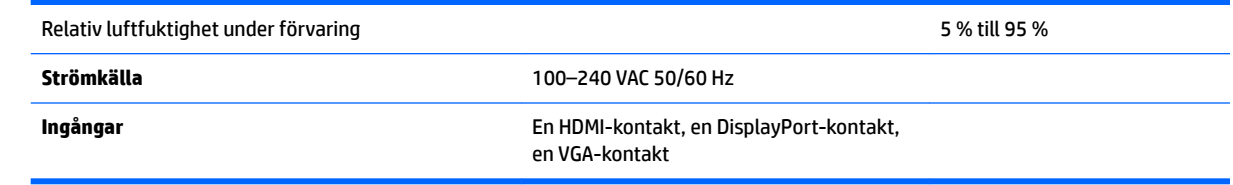

## **Förinställda bildskärmsupplösningar**

Skärmupplösningarna nedan är de vanligaste och ställs in på fabrik som standardvärden. Bildskärmen känner automatiskt av dessa förinställda lägen, som visas med korrekt storlek och är placerade mitt på skärmen.

#### **Modell på 55 cm (21,5 tum)**

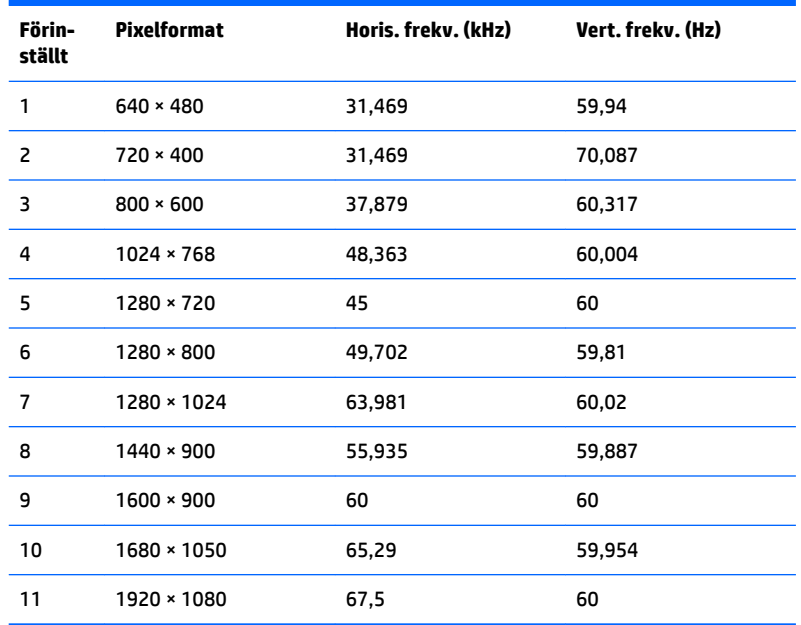

### **Modell på 58,4 cm (23 tum)**

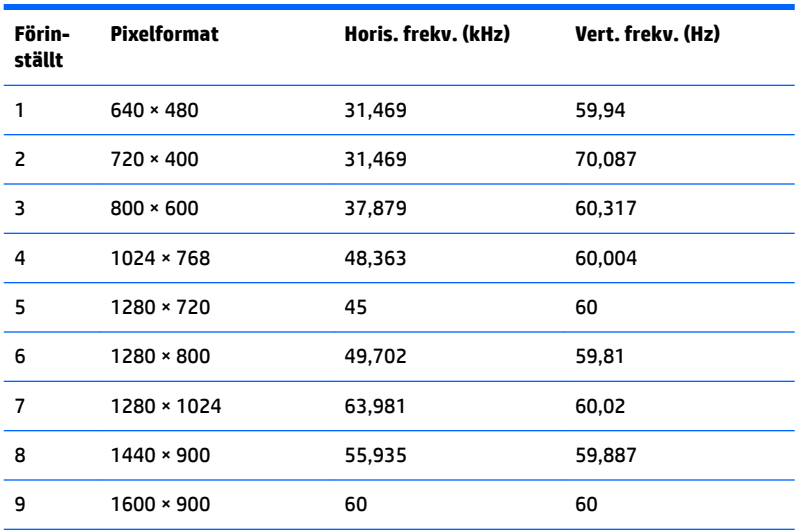

<span id="page-35-0"></span>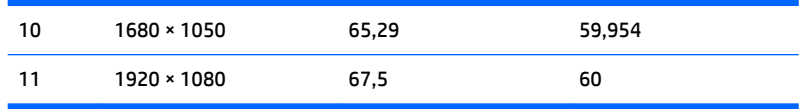

### **Modell på 60,5 cm (23,8 tum)**

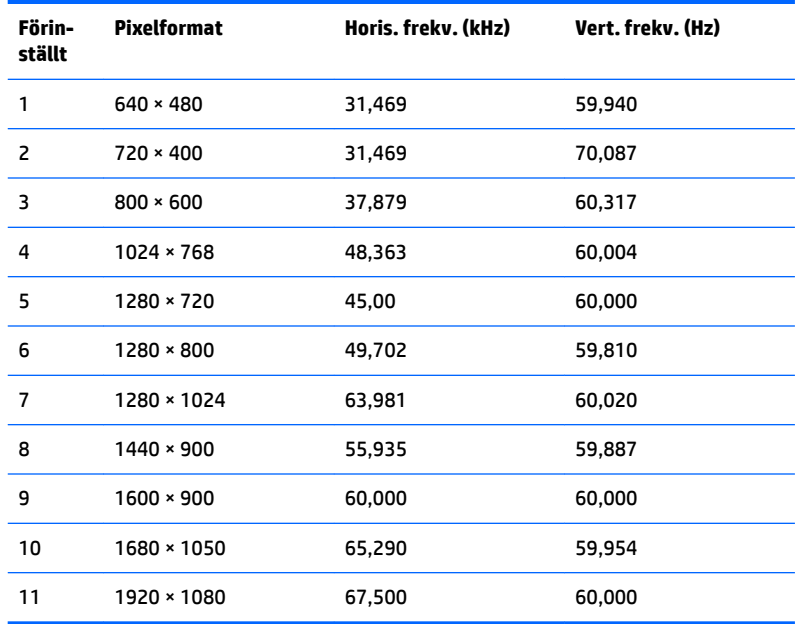

### **Modell på 61 cm (24 tum)**

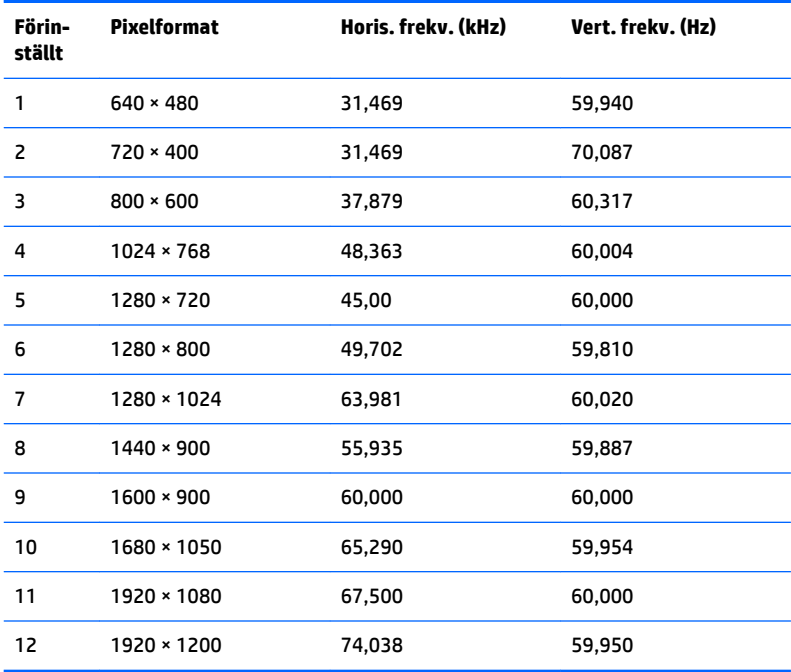

### <span id="page-36-0"></span>**Modell på 68,5 cm (27 tum)**

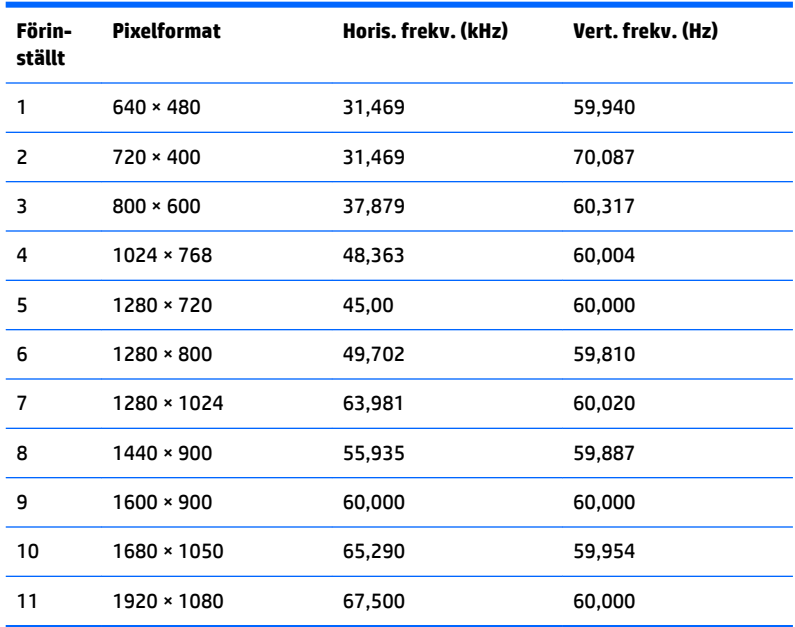

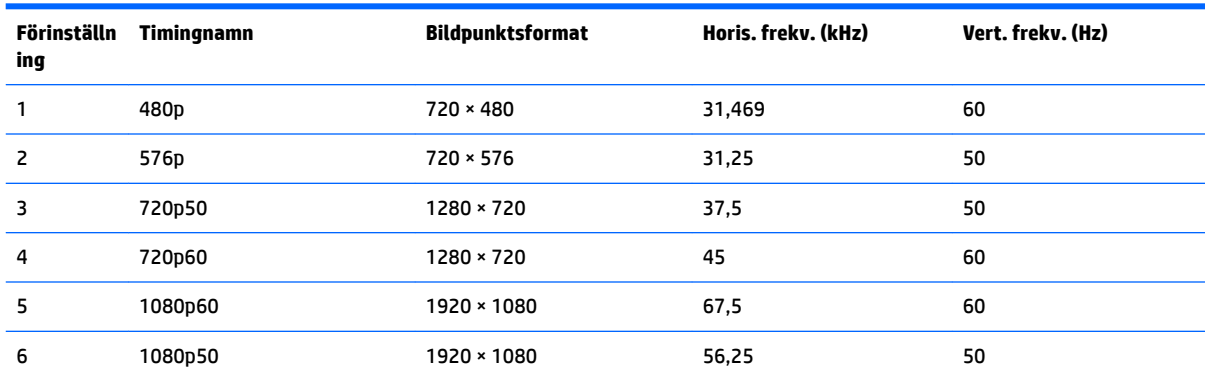

### **Ange användarlägen**

Videokontrollsignalen kan ibland anropa ett läge som inte är förinställt om:

- Du inte använder en grafikadapter av standardtyp.
- Du inte använder ett förinställt läge.

Om detta inträffar kan du behöva justera om parametrarna för bildskärmen från skärmmenyn. Dina ändringar kan göras i ett eller alla av dessa lägen och sparas i minnet. Bildskärmen sparar automatiskt den nya inställningen och känner av det nya läget som om det vore ett förinställt läge. Förutom de lägen som förinställts på fabriken, finns det minst 10 användarlägen som du kan ange och lagra.

### **Energisparfunktion**

Bildskärmarna stöder ett läge med lägre effektförbrukning. Strömsparläget aktiveras automatiskt om horisontell och/eller vertikal synksignal inte kan kännas av. När dessa signaler inte kan kännas av, släcks skärmen och bakgrundsbelysningen. På/av-lampan lyser dessutom gulbrunt. När bildskärmen står på

energisparlägen förbrukar skärmen 0,5 watt. En kort uppvärmningsperiod behövs innan bildskärmen återgår till normalt driftläge.

Instruktioner om hur strömsparfunktionerna (kallas ibland energihanteringsfunktioner) ställs in finns i handboken till din dator.

#### **OBS!** Strömsparfunktionen ovan fungerar bara om bildskärmen är ansluten till en dator med energisparfunktioner.

Genom att välja inställningar för bildskärmens strömsparfunktion kan du också programmera den så att strömsparläget startar vid en viss tidpunkt. När bildskärmens strömsparfunktionen aktiveras börjar på/avlampan blinka gult.

# <span id="page-38-0"></span>**B Hjälpmedel**

HP konstruerar, tillverkar och marknadsför produkter och tjänster som kan användas av alla, inklusive människor med handikapp, antingen med en fristående enhet eller med lämpliga tekniska hjälpmedel.

### **Hjälpmedel som stöds**

HP-produkter stöder ett stort urval av hjälpmedel för operativsystem och kan konfigureras för att fungera med ytterligare hjälpmedel. Använd sökfunktionen på källenheten som är ansluten till bildskärmen för att hitta mer information om hjälpfunktioner.

**T** OBS! Om du vill ha mer information om en viss hjälpmedelsprodukt, kontaktar du kundsupport för den produkten.

### **Kontakta support**

Vi förbättrar ständigt tillgängligheten för våra produkter och tjänster och välkomnar feedback från användarna. Om du har ett problem med en produkt eller vill berätta om hjälpmedelsfunktioner som har hjälpt dig, kan du kontakta oss på +1 888 259 5707, måndag till fredag (lördag morgon), kl. 14 till 05, svensk tid. Om du är döv eller hörselskadad och använder TRS/VRS/WebCapTel, kan du kontakta oss om du behöver teknisk support eller har frågor om hjälpmedel genom att ringa +1 877 656 7058, måndag till fredag (lördag morgon), kl. 14 till 05, svensk tid.